# プラグインインストールに失敗した場合

- 1 初めにillustrator・Creative Cloud・Add-onsでログインができているか確認
- 2 【Adobe Cleative Cloud】を起動 AdobeIDでログインしているか確認 ※ここで使うIDは後ほどAdd-onsでも使用します

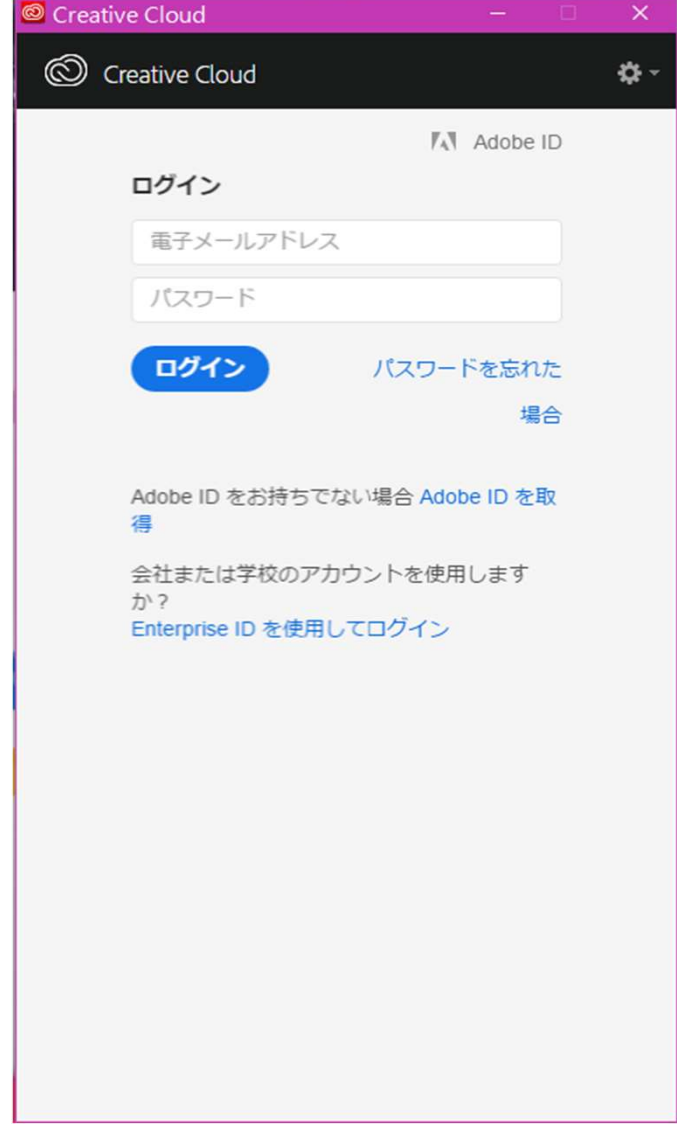

### 3 画面右上の歯車のアイコンをクリック→【環境設定】

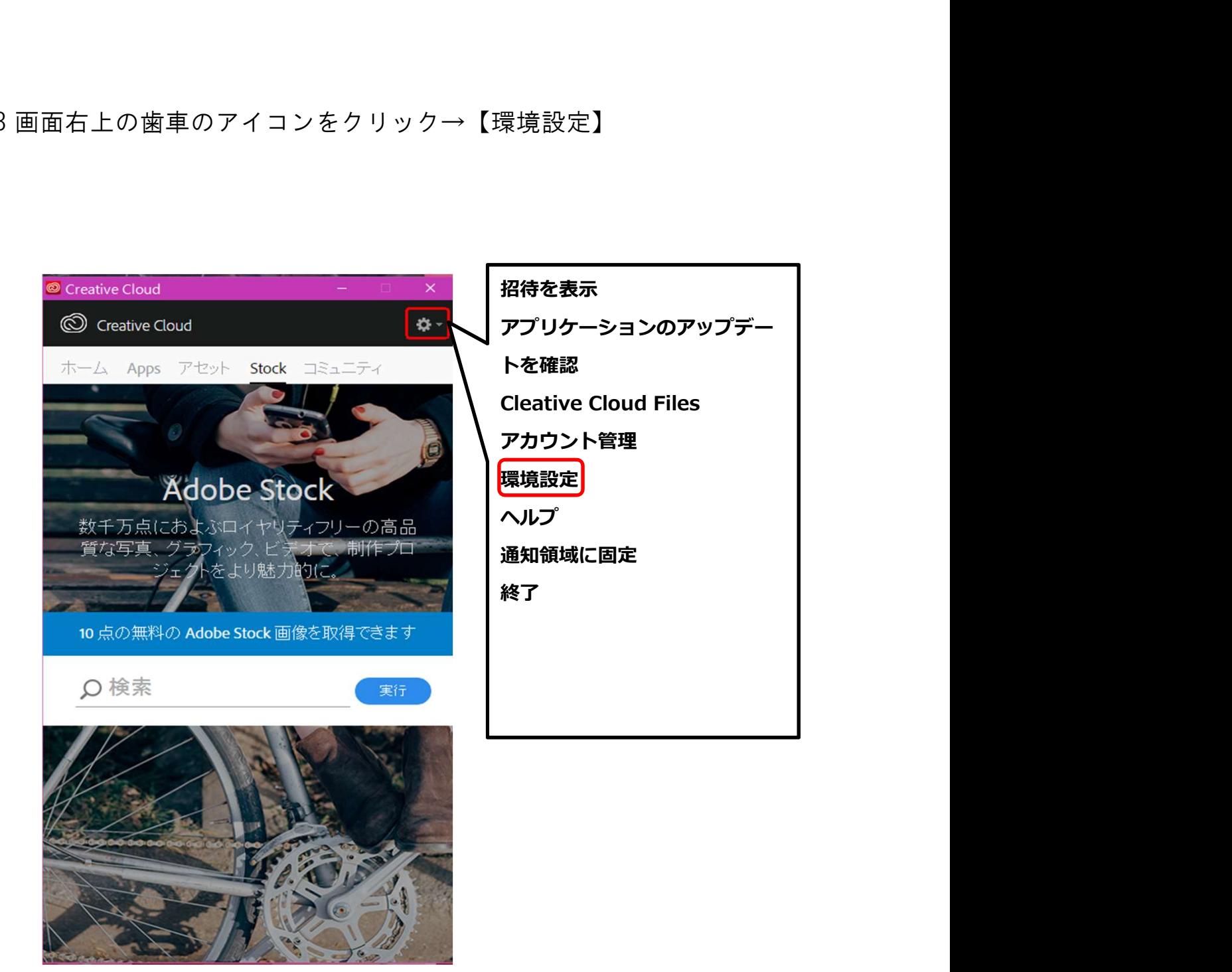

## 4 【全般】でアカウント名が表示されていることを確認 ・ 【<del>』次2</del><br>5 【Creative Cloud】→ファイルで同期がオンになっていることを確認

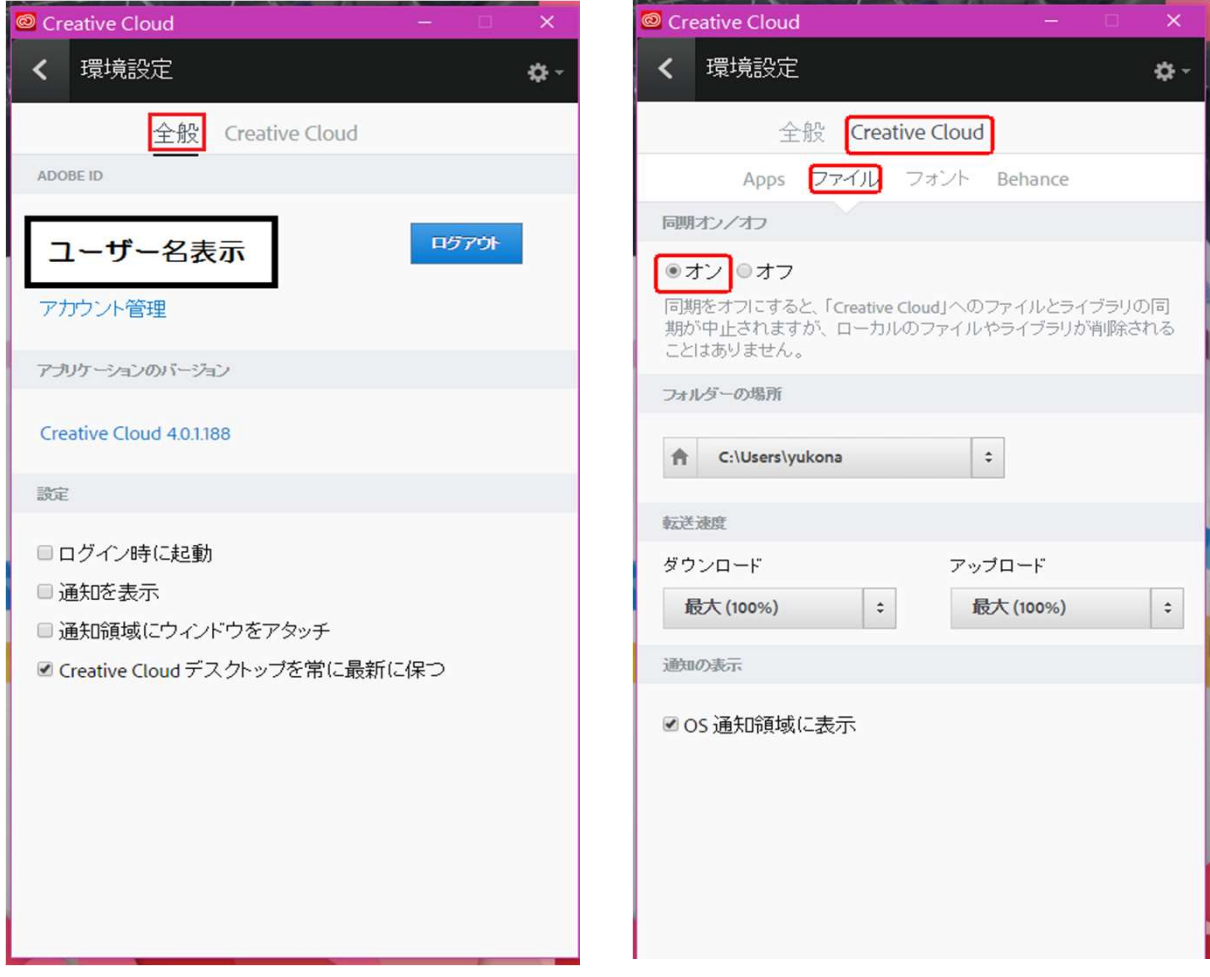

★【Creative Cloud】は終了せず最小化しておくこと

#### 6 illustratorはヘルプで自分のIDが表示されているか確認 ※Creative Cloudで使用したIDでログイン

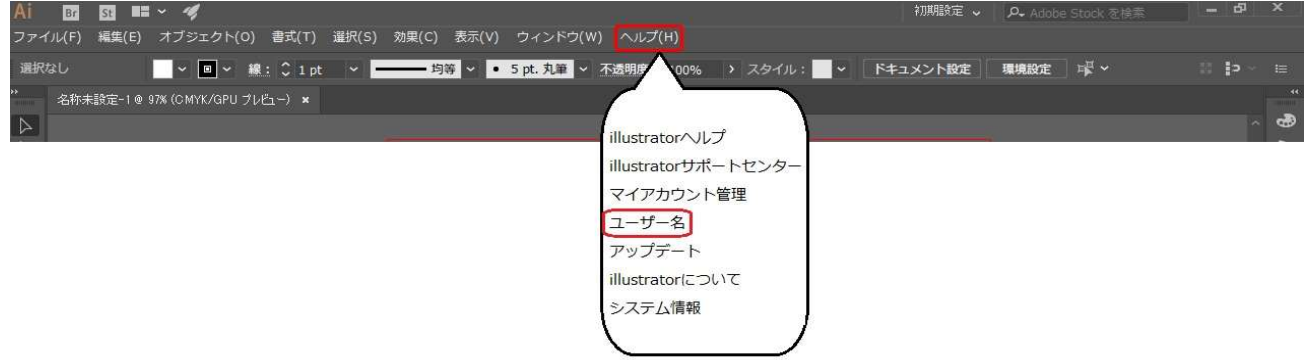

# ★【illustrator】は必ず終了させておくこと

- 7 【RolandDG】HP→サポート&ダウンロード→ダウンロード →カッティング製品→Mac CutStudioプラグイン → 【Roland CutStudio Plug-inの入手はこちら】
- 8 【Adobe Add-ons】の画面が開いたら右上のログインボタンからログイン ※Creative Cloudで使用したIDでログイン 無料となっていたボタンが【My Add-onsを見る】をクリック

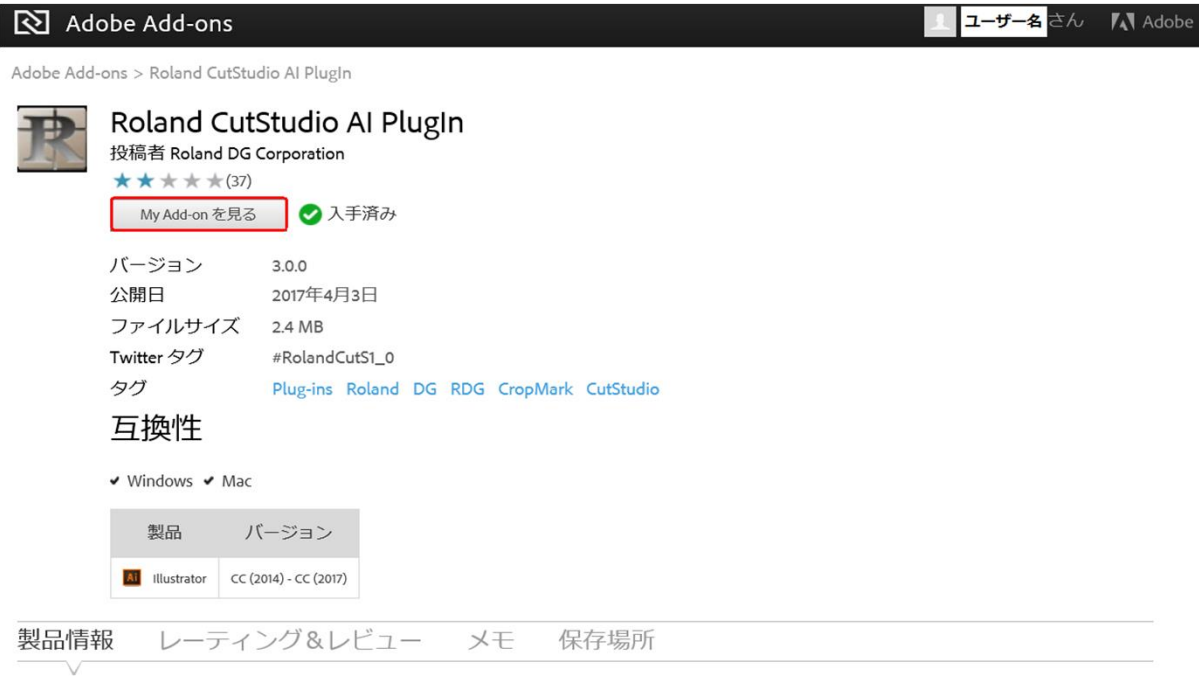

# 9 【削除】をクリックし10~15分放置

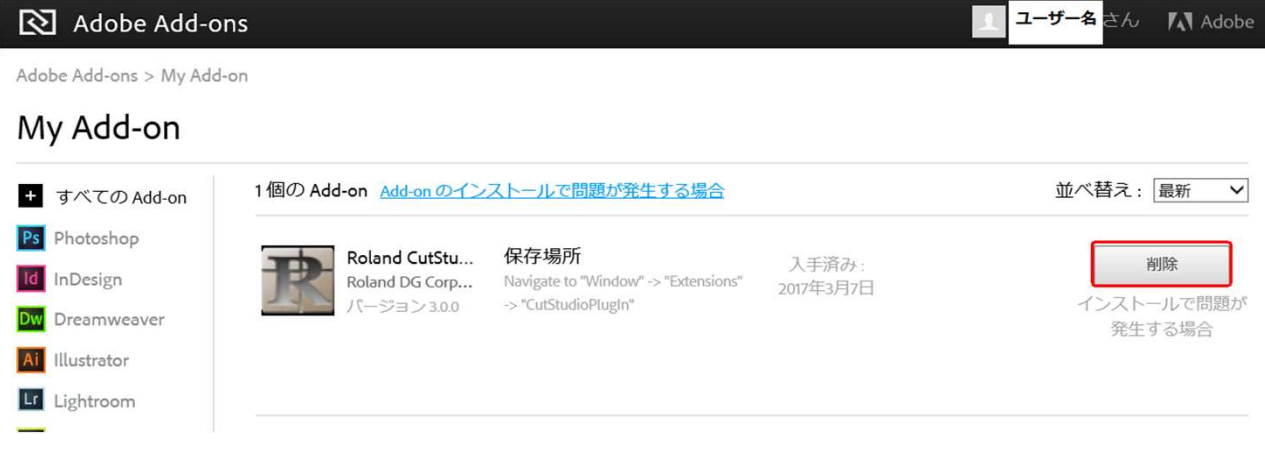

10 プラグインが削除されたか確認 以下のフォルダもしくはデータがある場合は手動で削除

≪Mac≫ 【CutStudio】フォルダ 移動→アプリケーション→AdobeillustratorCC(\*\*)→Plug-ins

#### 【CutStudioAIPlugIn】

移動→コンピューター→使用しているHD→ライブラリ →Application Support→Adobe→CEP→extensions

≪Windows≫ 【CutStudio】フォルダ 【32bitの場合】 エクスプローラー→Cドライブ→Program Files→Adobe →AdobeillustratorCC(\*\*)32bit→Plug-ins 【64bitの場合】 エクスプローラー→Cドライブ→Program Files(x86)→Adobe →AdobeillustratorCC(\*\*)→Plug-ins

### 【CutStudioAIPlugIn】

【32bitの場合】 エクスプローラー→Cドライブ→Program Files→Common Files→Adobe  $\rightarrow$ CEP $\rightarrow$ extensions 【64bitの場合】 エクスプローラー→Cドライブ→Program Files(x86)→Common Files→Adobe  $\rightarrow$ CFP $\rightarrow$ extensions

11 PCの再起動

12 再度【Creative Cloud】【illustrator】【Add-ons】で 同じIDでログインできているか確認 ★【Creative Cloud】は終了せず最小化しておくこと 【illustrator】は必ず終了させておくこと

- 13 Add-onsで再度【インストール】を実施
- 14 そのまま10~15分放置
- 15 Creative Cloudでインストール完了の表示が出たことを確認 あとはillustratorで【ウィンドウ】→【エクステンション】に 【Roland CutStudio】が表示されます

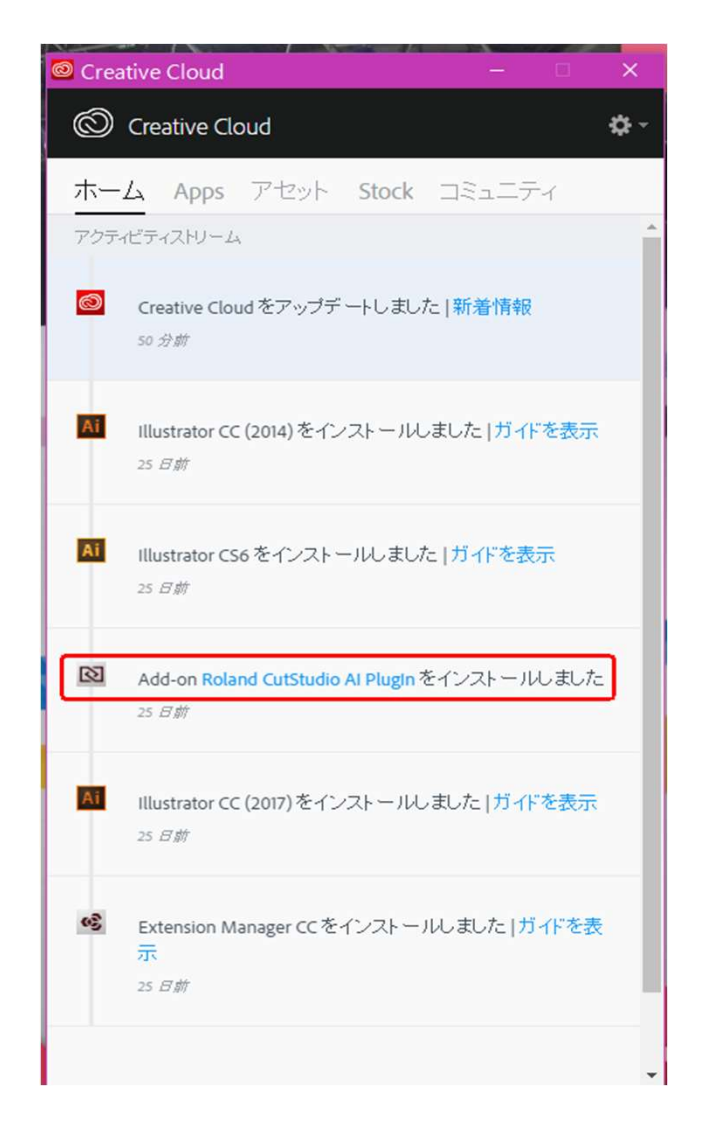